## NU-Mail をスマホの Gmail と連携する方法

- NU-Mail とは、在学中に使える工学部用の Gmail アドレスで す。(末尾が「@g.nihon-u.ac.jp」)
- スマホの Gmail と連携すると、PC を開かなくてもスマホからす ぐに NU-Mail の確認ができます。先生からの連絡など、大事な 情報を見逃さないために、ぜひ連携してください。

スマホに Gmail アプリがあるか確認し、以下のページのマニュアル

の指示通り、Gmail アプリと NU-Mail を連携してください。

ない場合⇒2P目 「I Gmail アプリが無い場合 |へ

ある場合⇒4P 目 [Ⅱ 既に Gmail アプリを使っている場合]へ

※注意※ 連携前に、ポータルサイトの通知メールアドレスを設定 していない方は、下記手順に沿って通知設定を行ってください。

## ● ポータルサイトの通知設定

1.ポータルサイトにログイン

2.赤枠①[メール設定]をクリック。メール設定のウィンドウが開く 3.赤枠②[受信メールアドレス(PC)](携帯でも可)に NU-Mail を入力 し赤枠③[確定]をクリック。これで通知設定は完了です。

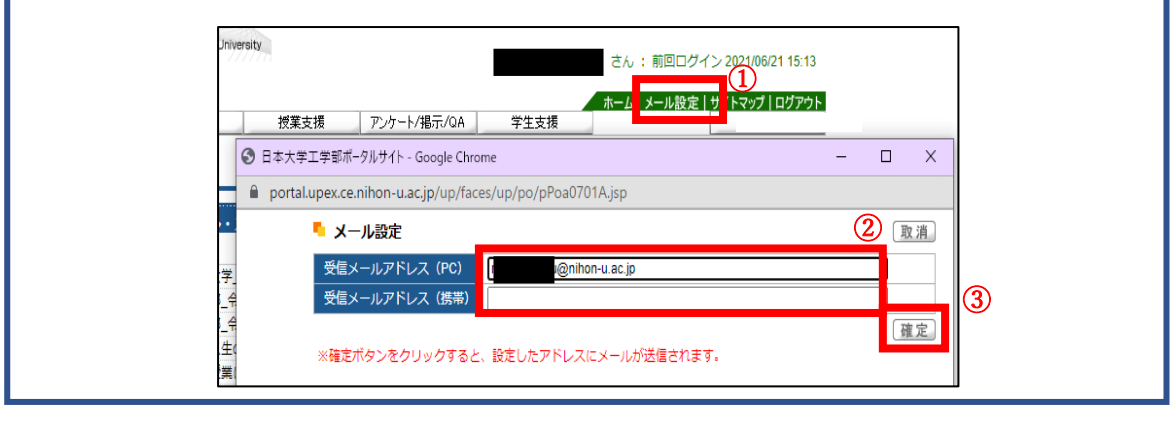

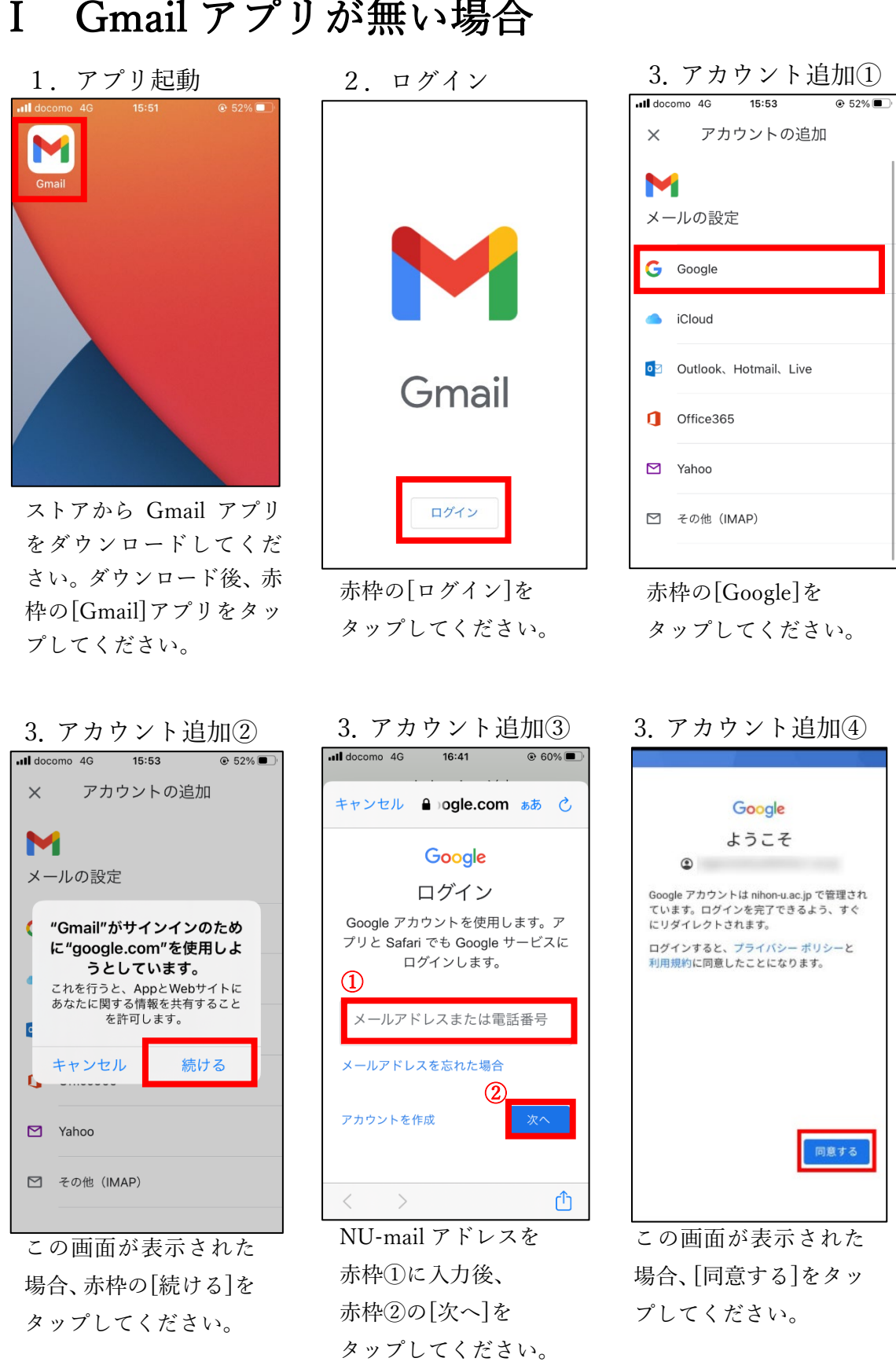

4. NU-mail ログイン キャンセル A on-u.ac.jp ぁあ ○ NU-認証サービス ログ イン ユーザー @g.nihon-u.ac.jp バスワー  $\ddot{F}$ : □ ワンタイムパスワードを利用 ② <mark>(ロジン)3</mark><br>アカウントにアクセスできない場合 NU-Appsヘルプ NU-Appsステータス情報  $\circ$  Nihon University  $\langle \quad \rangle$ ᠿ

赤枠①に NU-mail アドレスを入力し、 赤枠②の NU-mail パスワード入力し、 ③[ログイン]をタップ してください。

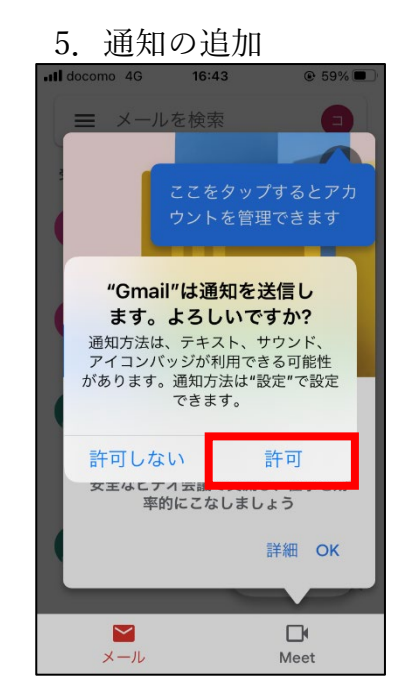

この画面が表示された 場合、赤枠の[許可]を タップしてください。

6.アプリの説明

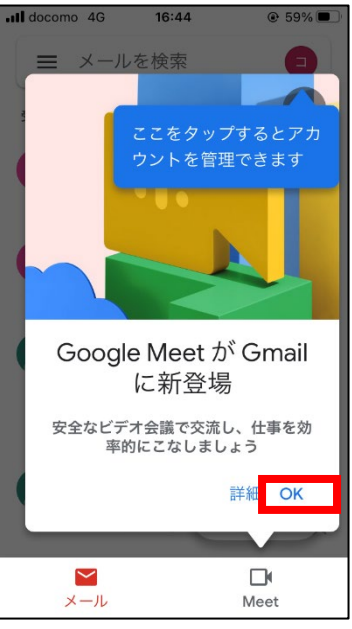

この画面が表示された 場合、赤枠の[OK]を タップしてください。

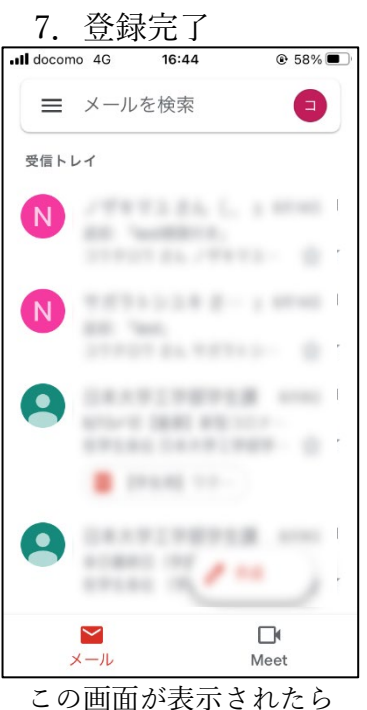

登録終了です。

## II 既に Gmail アプリを使っている場合

1.アプリ起動

2.アカウント追加①

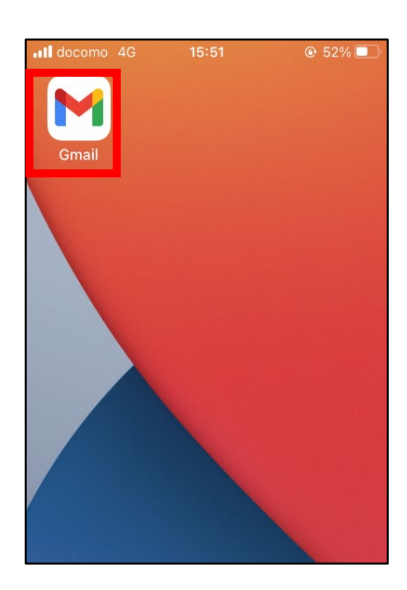

赤枠の[Gmail]アプリを タップしてください。

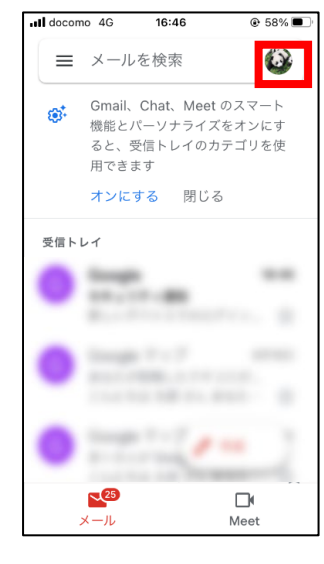

赤枠の[アイコン]を タップしてください。

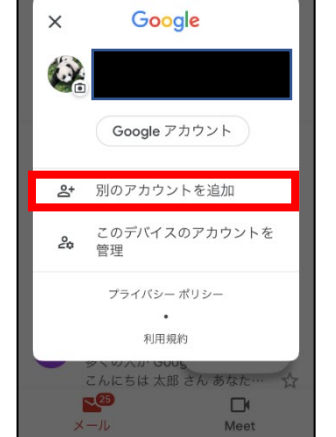

2.アカウント追加②

0

三 メールを検索

赤枠の[別のアカウントを追 加]をタップしてください。 ※既存のアカウントが消えるこ とはありません

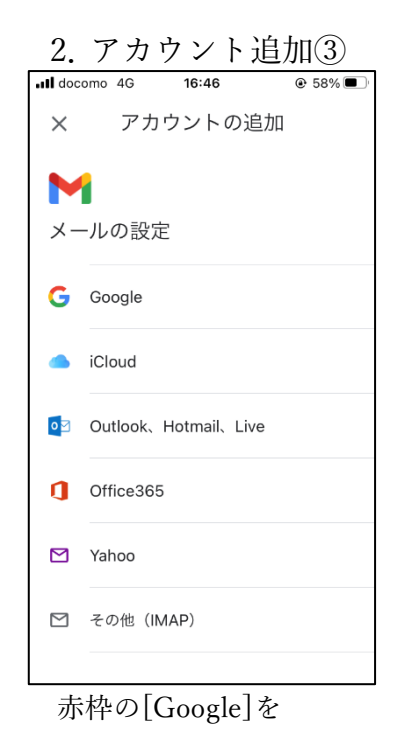

タップしてください。

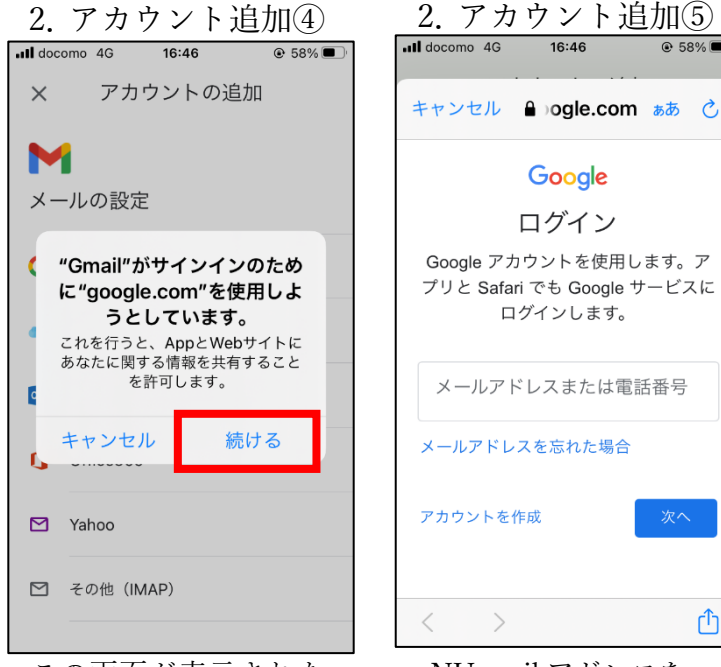

この画面が表示された 場合、赤枠の[続ける]を タップしてください。

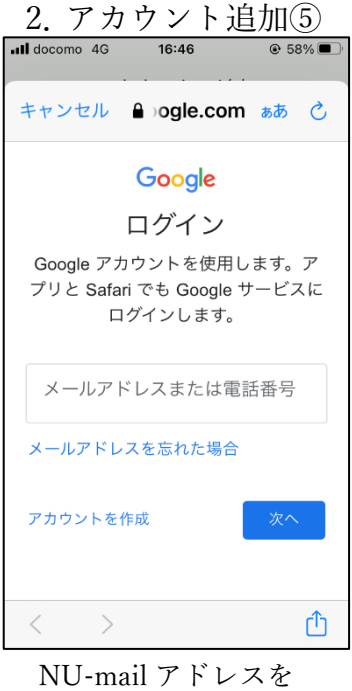

赤枠①に入力後、 赤枠②の[次へ]を タップしてください。

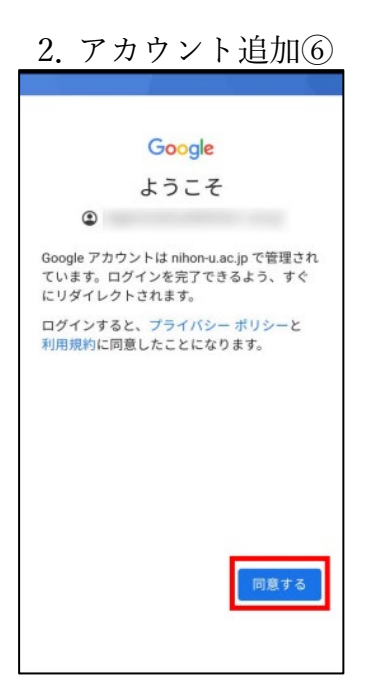

この画面が表示された場 合、[同意する]をタップ してください。

3. NU-mail ログイン 4. 登録完了 all docomo 4G  $16:42$ キャンセル A on-u.ac.jp ぁあ で NU-認証サービス ログ イン ユーザー @g.nihon-u.ac.jp ベスワー  $\mathbf{F}$ □ワンタイムパスワードを利用 ②  $\boxed{\text{max}}$ アカウントにアクセスできない場合 NU-Appsヘルプ NU-Appsステータス情報 © Nihon University  $\langle \quad \rangle$ ᠿ

赤枠①に NU-mail アドレスを入力し、 赤枠②の NU-mail パスワード入力し、 ③[ログイン]をタップ してください。

 $@57\%$  $16:47$ 三 メールを検索 ۸ 受信トレイ  $\mathcal{L}^{\frac{1}{2}}\mathbb{E}^{\frac{1}{2}}\mathbb{E}^{\frac{$  $N$ and functions. property and otherwise. All 93911188-11 (N) and Taxes **START EL SEVIE** DENNISONER AND  $\Omega$ **When the state and the party of ERLES TAYS (WER - O B** Houston DEARIFERED. A  $\bullet$  $\frac{\partial \mathcal{L}(\mathcal{L})}{\partial \mathcal{L}(\mathcal{L})} = \frac{\partial \mathcal{L}(\mathcal{L})}{\partial \mathcal{L}(\mathcal{L})} \frac{\partial \mathcal{L}(\mathcal{L})}{\partial \mathcal{L}(\mathcal{L})}$  $\overline{\mathsf{C}}$  $\Box$  $x - \mu$ Meet

この画面が表示されたら 登録終了です。 ※右上の丸いアイコンを タップすることで、他の Gmail アカウントと切り 替えることが可能です。